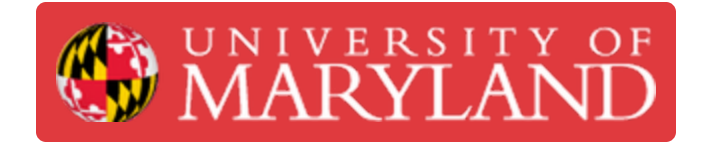

# **Filtering Tables of Student Submissions in e4usa MyDesign®**

This guide describes the User Interface for filtering tables of student document submissions.

**Written By: Michael Bitner**

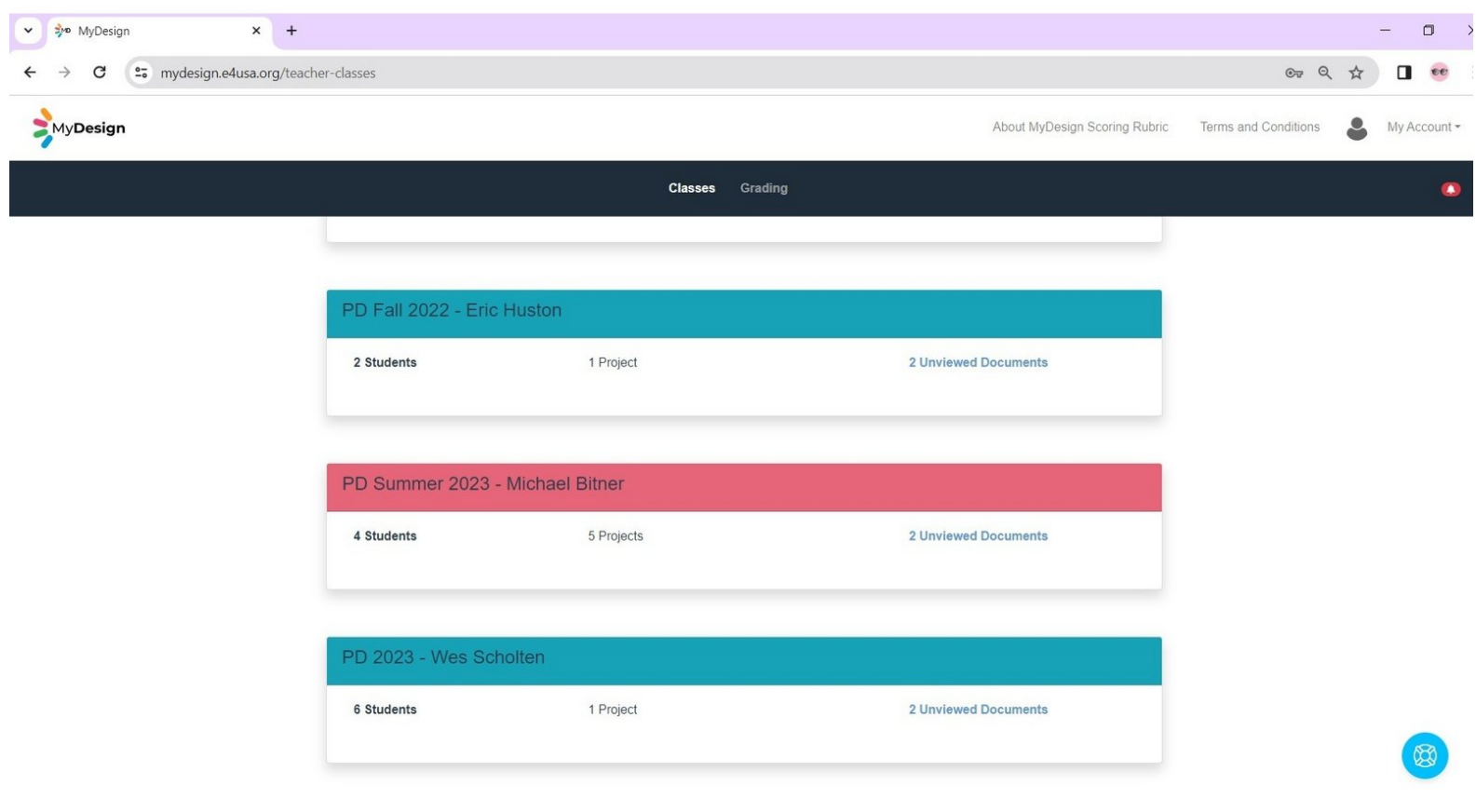

### **Step 1 — Select a Class for Viewing Student Submissions**

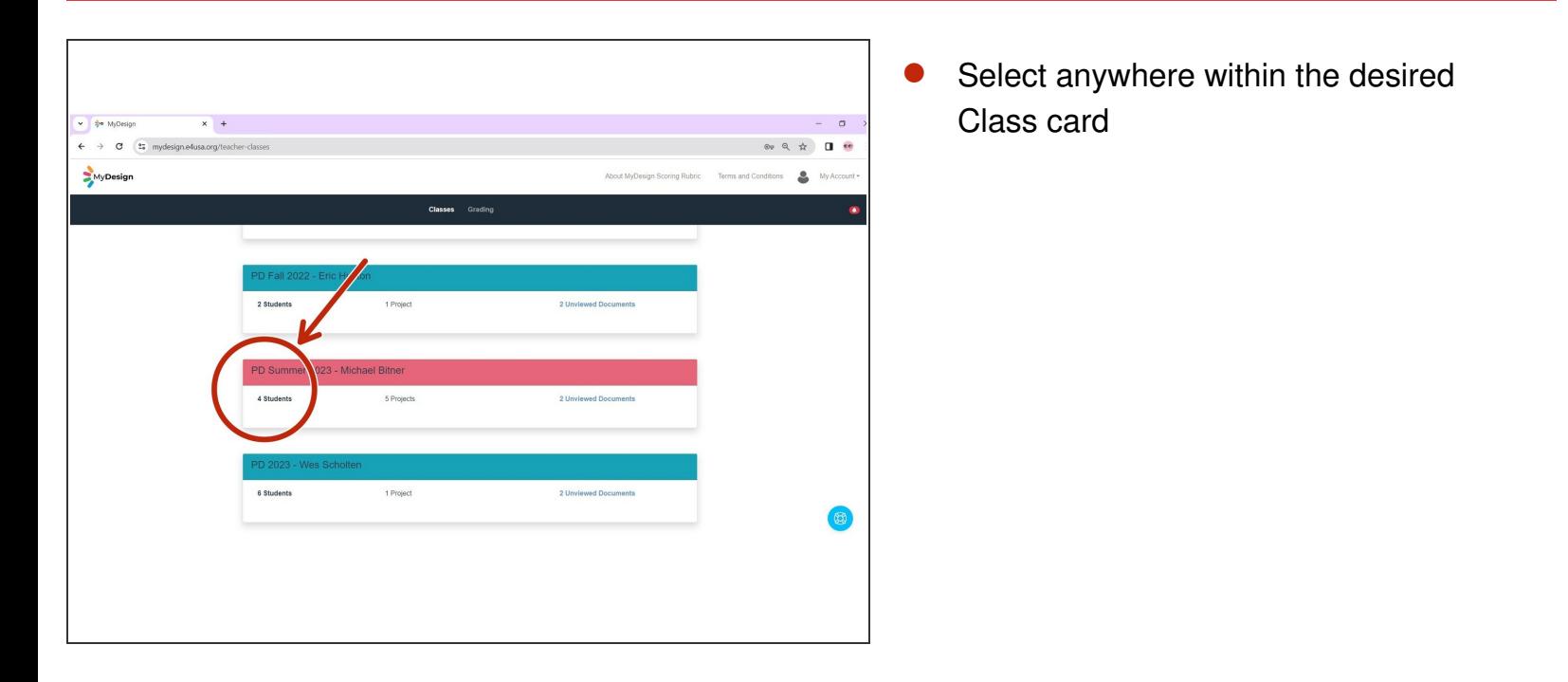

### **Step 2 — Filtering in the Grading Center**

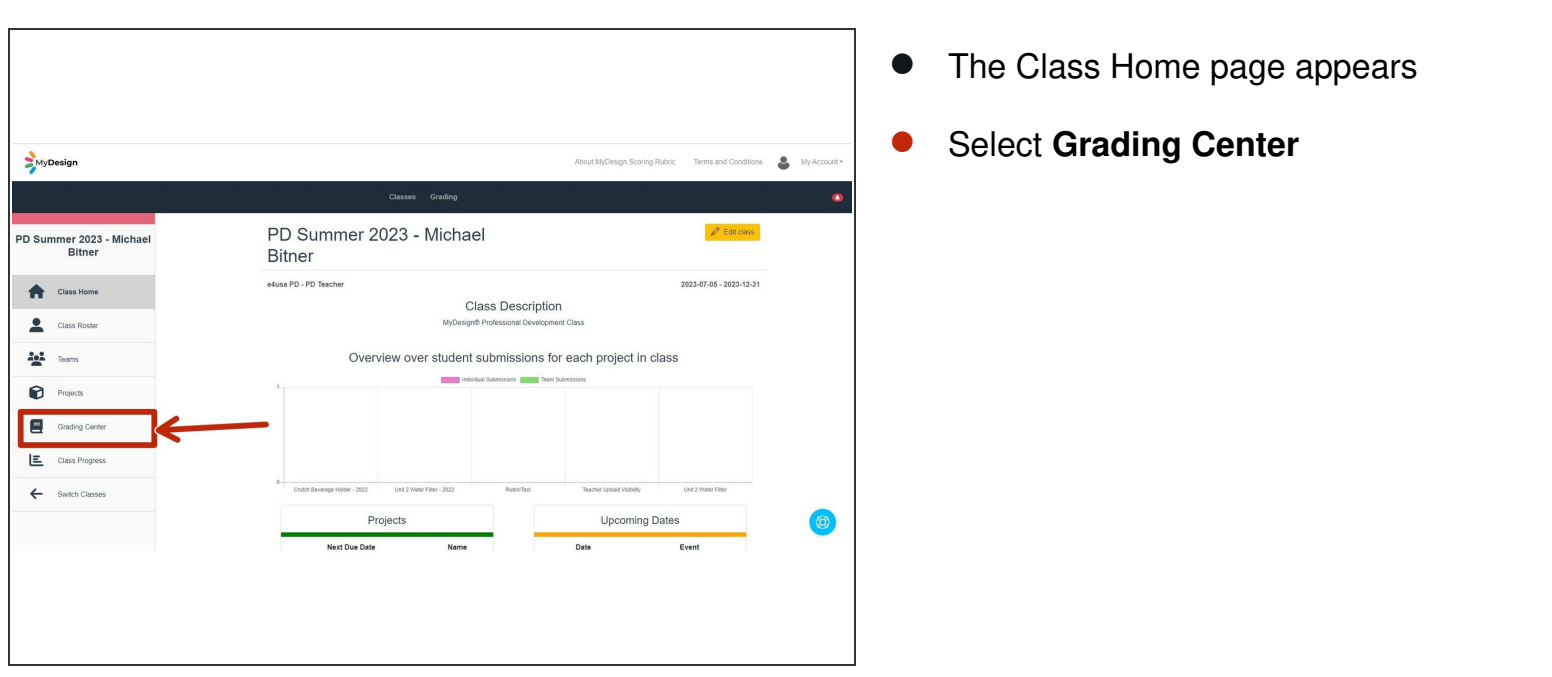

# **Step 3 — Project Filtering in Grading Center**

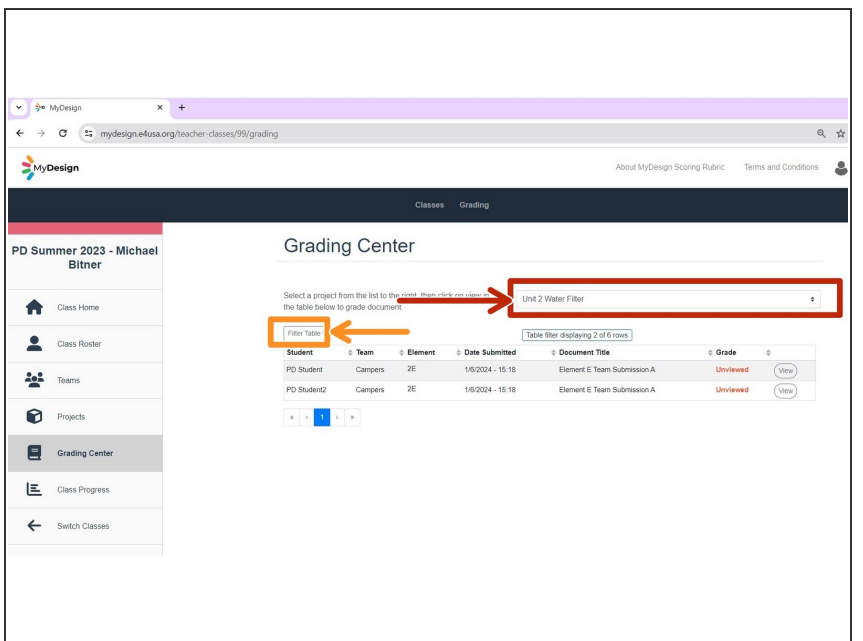

- Select your project in the **Please select a project** dropdown menu to filter for a single project. O
- Select **Filter Table** menu to view other filtering options  $\bullet$

## **Step 4 — Using Filtering Table in Grading Center**

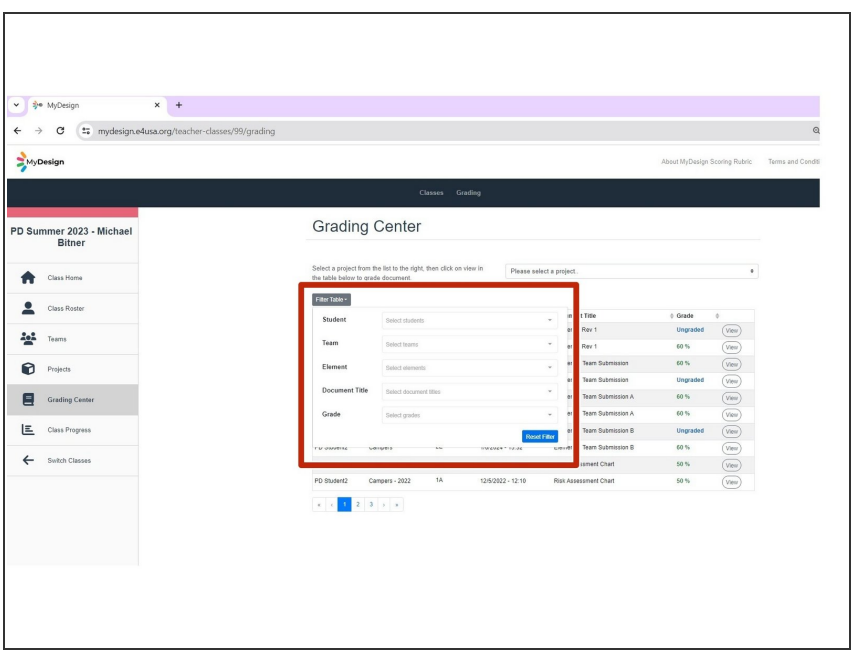

- The table of student submissions can be filtered for any or all: Student Name, Team Name, Element, Document Title, and/or Grade  $\bullet$
- Select desired filters

# **Step 5 — Selecting Filters**

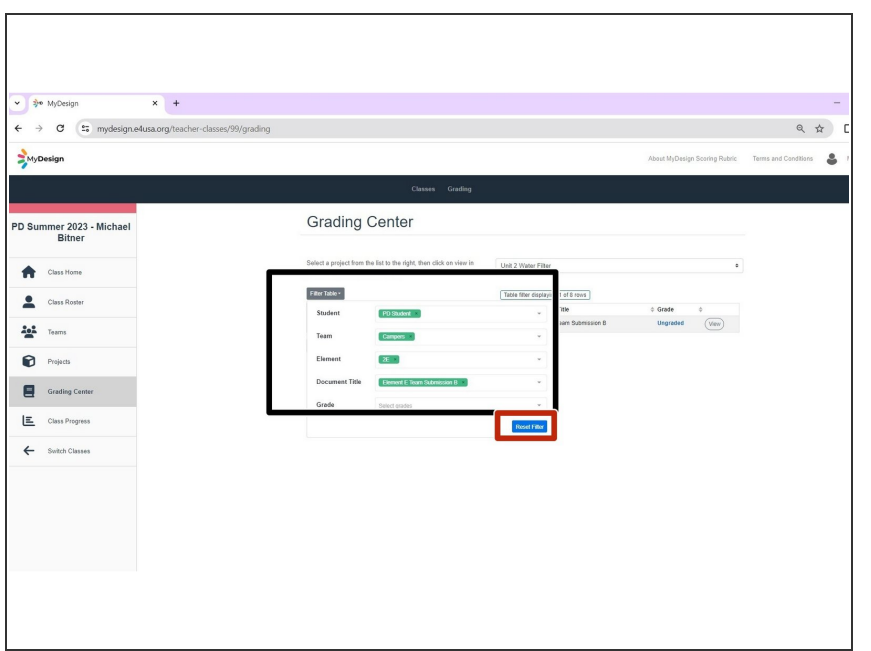

- Filters have been selected for Student Name, Team Name, Element, and Document Ttile  $\bullet$
- Filters can be removed by selecting **Reset Filter**.  $\bullet$

# **Step 6 — Filter Results in Grading Center**

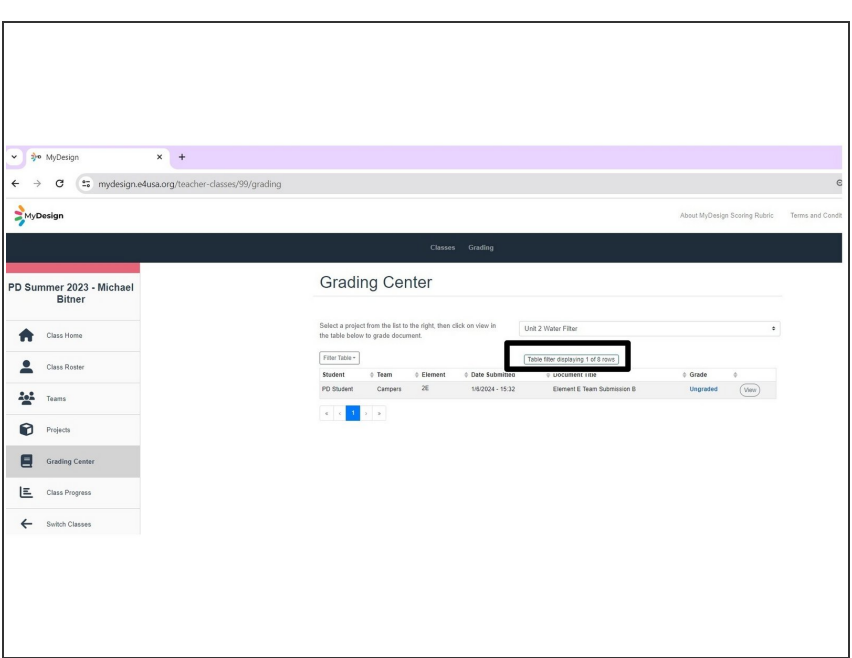

Filter results show number of rows displayed out of total number of rows  $\bullet$ 

# **Step 7 — Filtering in Grading Overview**

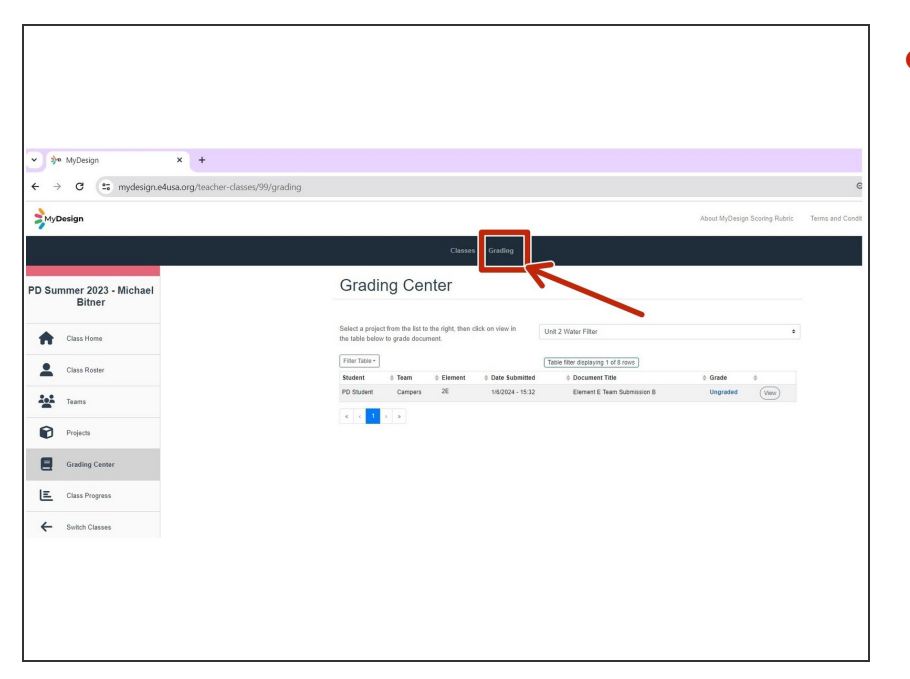

Select **Grading** to view Grading Overview table of student submissions.  $\bullet$ 

# **Step 8 — Selecting Filter Table in Grading Overview**

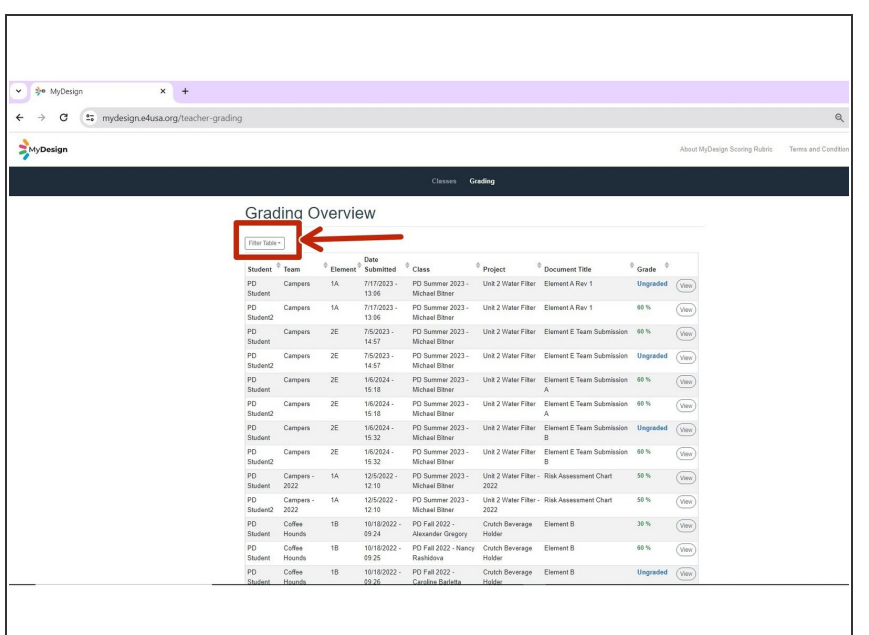

- Grading Overview appears
	- Select **Filter Table**

## **Step 9 — Grading Overview Filter Table**

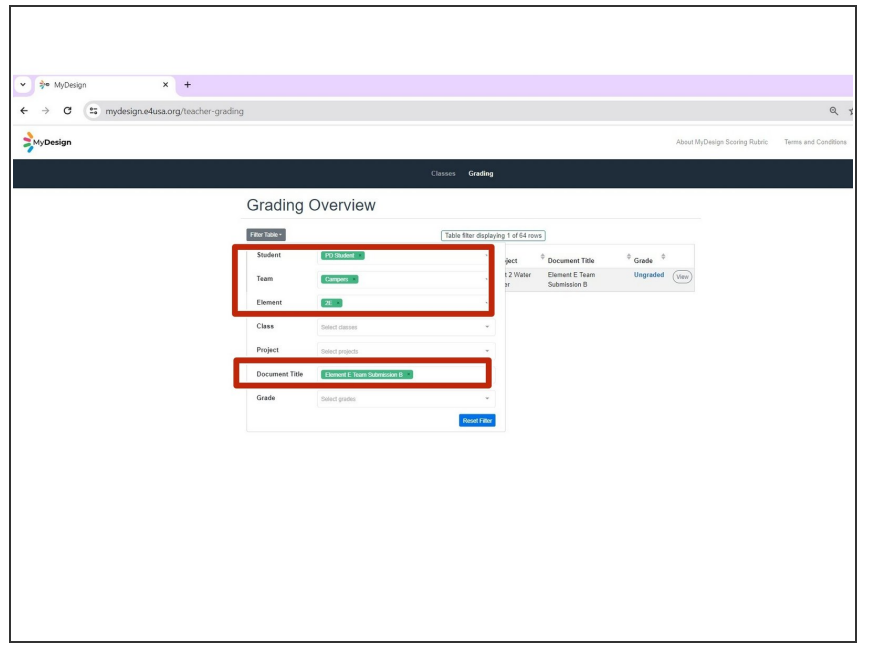

The Grading Overview Filter Table is identical to the Filter Table in the Grading Center except that "Project" and "Class" have been incorporated into the table.  $\bullet$ 

Select the same filters as applied in Step 5 for the Grading Center: Student Name, Team Name, Element and Document Title  $\bullet$ 

## **Step 10 — Filter Results in Grading Overview**

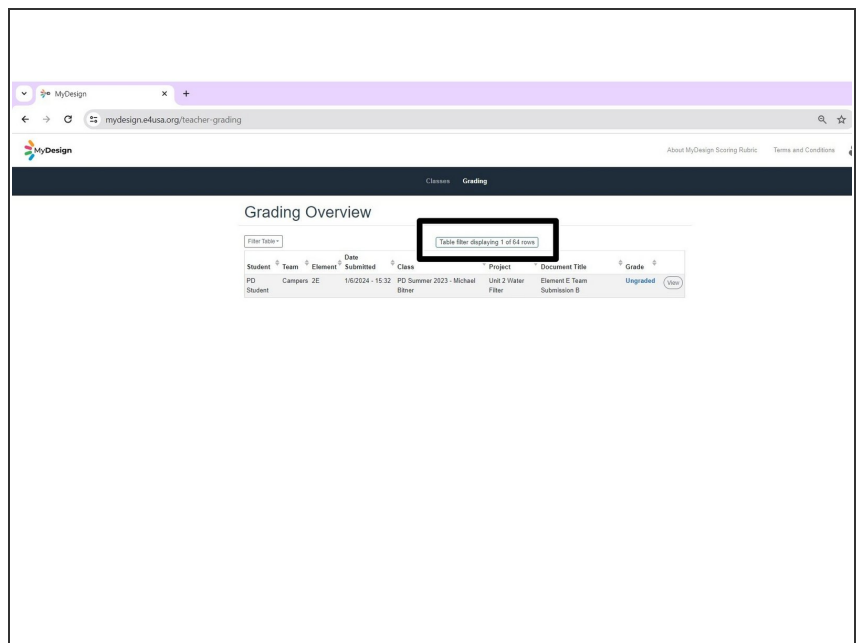

As in the Grading Center, filter results show number of rows displayed out of total number of rows  $\bullet$